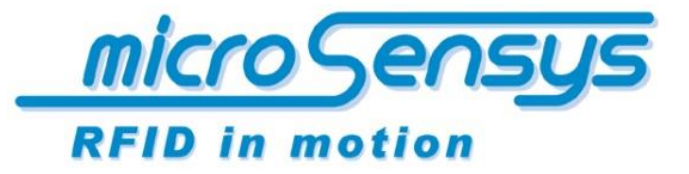

**iID® software tools**

# QuickStartGuide iID ® software tools

**USB** driver installation

microsensys Aug 2019

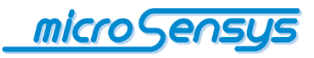

### **Introduction**

This document briefly describes the steps necessary to install the microsensys USB device driver under Microsoft Windows. The procedure is explained for signed and unsigned drivers. Preparations for installing unsigned drivers are presented for the last three versions of Windows. In addition, in some cases it is possible to fit a microsensys USB device with a signed USB driver.

*Further information on hardware, drivers and application software is available in separate documents. This document serves as a supplement to the hardware documentation, which nevertheless needs to be read carefully and in which some separate steps for your hardware may be listed.*

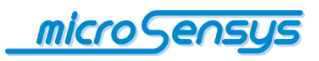

## **Content**

 $\bullet$ 

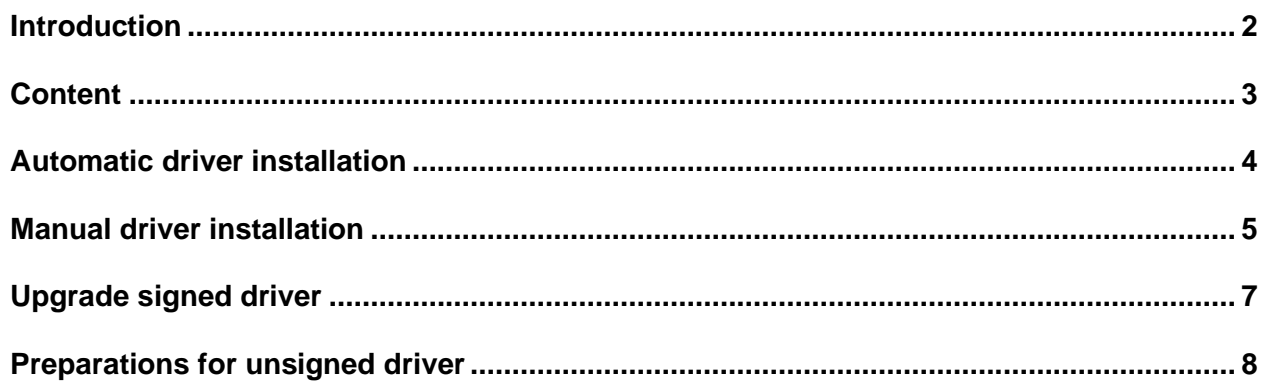

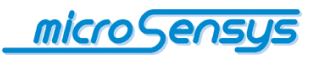

### **Automatic driver installation**

USB devices from microsensys ensures the automatic driver installation supply via Windows Update from the year 2015 on with an existing internet connection. When using older devices, it is necessary to install the USB driver manually, which is described in the next section.

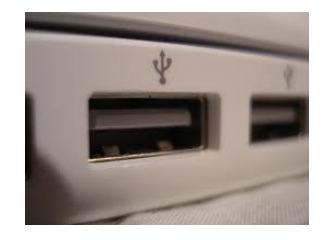

Please first connect your microsensys RFID interface to the host PC, then your operating system will recognize a new device and the driver installation will start automatically.

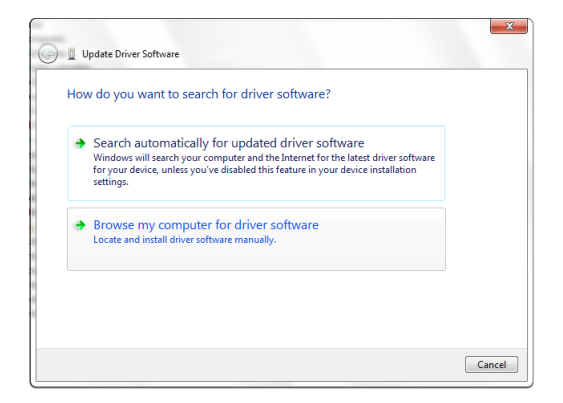

In the following screen select the automatic search for updated driver software.

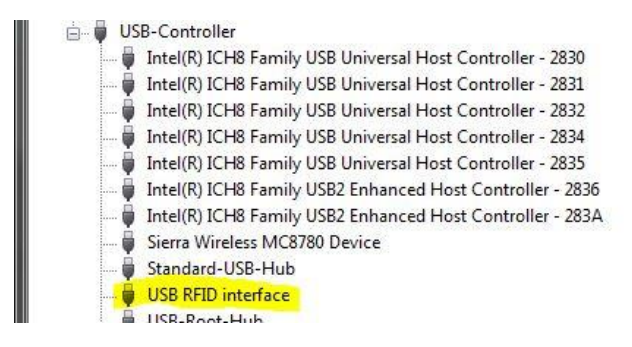

After successful installation, your USB device should be shown in the Device Manager as presented in the picture.

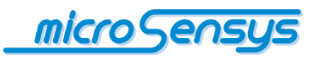

### **Manual driver installation**

It is not possible to install the USB device automatically in some cases, for this you have to provide the driver software by yourself. Either microsensys has the right files to download at the link:

[www.microsensys.de/downloads/CDContent/USBDriver/](https://www.microsensys.de/downloads/CDContent/USBDriver/)

or you can get them from the CD included in your product package.

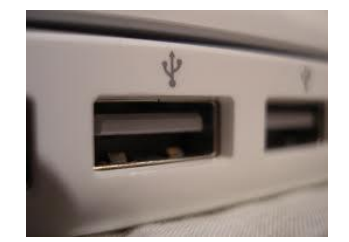

Please first connect your microsensys RFID interface to the host PC, then your operating system will recognize a new device and the driver installation will start automatically.

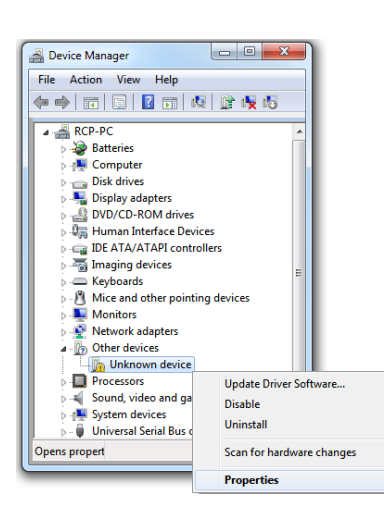

In case a device is recognized, but the driver installation does not start automatically, you can trigger it in the Device Manager. The device manager can be accessed via:  $\approx +R$  (Windows logo + R) and the command: **devmgmt.msc**. Right-click on the device you want to install and select Update Driver Software.

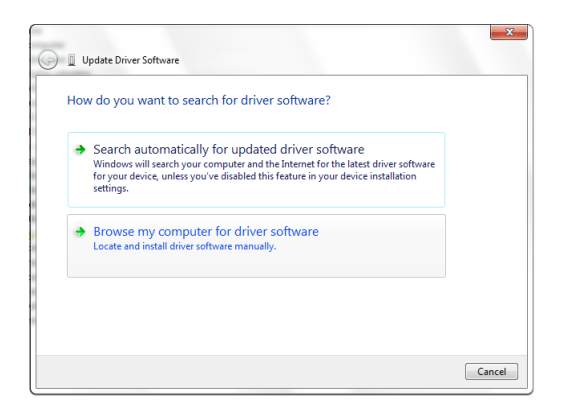

The question: "How do you want to search for driver software?" Answer with: "Browse my computer for driver software."

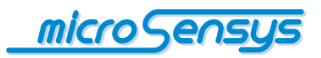

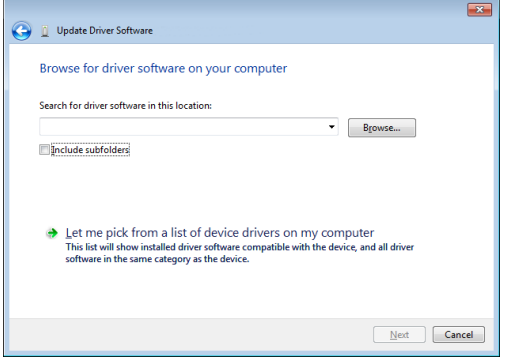

In the next step, you choose the path, which consists the driver software and confirm with "Next". The 32-/64-bit driver for your device will be installed now automatically. Depending on your operating system the steps decribed on this page are performed up to two times, always using the same path.

#### USB-Controller

- The Life School Stamily USB Universal Host Controller 2830<br>The Life School Stamily USB Universal Host Controller 2831  $\hat{\boldsymbol{\psi}}$  Intel(R) ICH8 Family USB Universal Host Controller - 2832 Intel(R) ICH8 Family USB Universal Host Controller - 2834 Intel(R) ICH8 Family USB Universal Host Controller - 2835 The (R) ICH8 Family USB2 Enhanced Host Controller - 2836<br>The (R) ICH8 Family USB2 Enhanced Host Controller - 283A
- Sierra Wireless MC8780 Device
- Standard-USB-Hub
- USB RFID interface

After successful installation, your USB device should be shown in the Device Manager as presented in the picture.

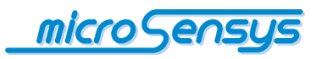

### **Upgrade signed driver**

Previously unsigned drivers from microsensys can be replaced by signed ones. This requires a re-configuration of the USB interface of your RFID reader. This is recommended for a running system with USB drivers installed. The individual steps are explained below.

#### **Preparations**

• Please download the USB Re-Configuration tool and the signed driver (WHQL compatible) at the following links:

[www.microsensys.de/downloads/Additional%20Content/USB%20configuration/](http://www.microsensys.de/downloads/Additional%20Content/USB%20configuration/USB%20Reconfiguration%20Tool.zip) [USB%20Reconfiguration%20Tool.zip](http://www.microsensys.de/downloads/Additional%20Content/USB%20configuration/USB%20Reconfiguration%20Tool.zip) [https://www.microsensys.de/downloads/CDContent/USBDriver/microsensys%20USB%20device](https://www.microsensys.de/downloads/CDContent/USBDriver/microsensys%20USB%20devices%20driver%202.12.28%20WHQL%202019-12.zip) [s%20driver%202.12.28%20WHQL%202019-12.zip](https://www.microsensys.de/downloads/CDContent/USBDriver/microsensys%20USB%20devices%20driver%202.12.28%20WHQL%202019-12.zip)

- Unzip both archive files
- Remove all devices connected via USB to your PC and plug in your microsensys USB device

Download the outdated non-WHQL compatible driver (optional, see following page): [https://www.microsensys.de/downloads/CDContent/USBDriver/Archiv/Microsensys%20USB%2](https://www.microsensys.de/downloads/CDContent/USBDriver/Archiv/Microsensys%20USB%20devices%20driver%20CDM20602.zip) [0devices%20driver%20CDM20602.zip](https://www.microsensys.de/downloads/CDContent/USBDriver/Archiv/Microsensys%20USB%20devices%20driver%20CDM20602.zip)

#### **Device Update Procedure**

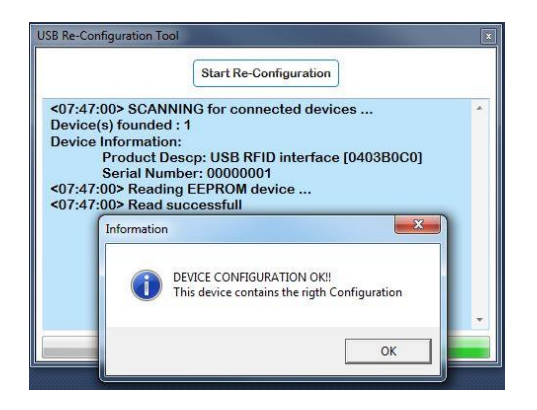

Execute the file USB Reconfiguration Tool.exe and follow the instructions. After successful program execution, you can apply either the automatic or manual driver installation from the previous chapters.

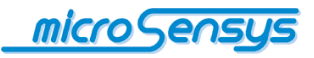

### **Preparations for unsigned drivers**

If you are forced to use an unsigned driver, you must disable the driver signature enforcement of Windows. If you try to install a device driver, which is not WHQL-compatible, on an older Windows, you get a dialogue with the hint and the question if you still want to install them.

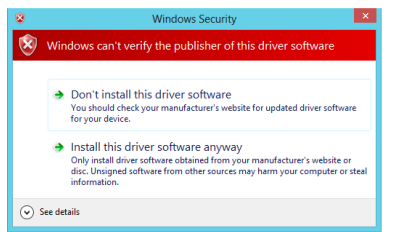

If you see this or a comparable dialogue and trust the source of the software, you can install the driver.

In all other cases you have to disable the driver signature enforcement.

#### **Windows 8/8.1**

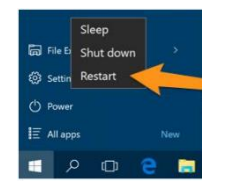

Open Charms Menu by simultaneously pressing:  $(4 + C)$ . Then hold down the Shift key on your keyboard, click on the Power icon and select Restart.

#### **Windows 10**

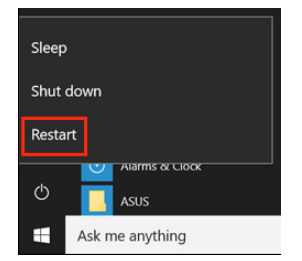

To get the Advanced Startup, hold down the Shift key, while you click Restart from the power options menu in the Start Menu (press  $\approx$ ).

The next steps are the same for Windows 8/8.1 and 10.

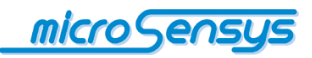

First, choose the troubleshooter, followed by Advanced Options and Windows Startup Settings. Then, the last click on Restart triggers the restart with advanced options.

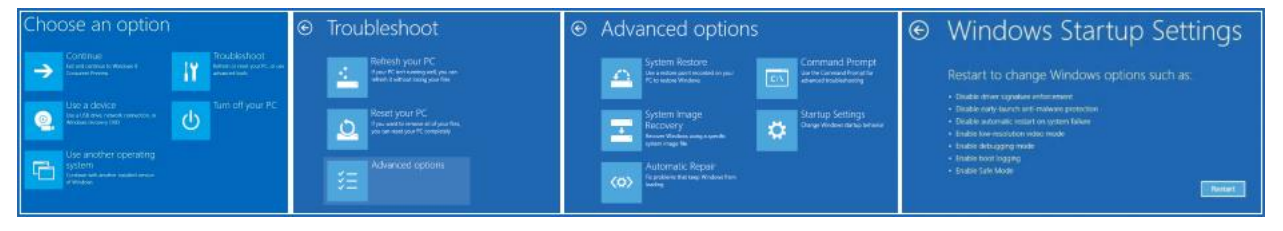

### **Startup Settings**

Press a number to choose from the options below:

Use number keys or functions keys F1-F9.

- 1) Enable debugging
- 2) Enable boot logging
- 3) Enable low-resolution video
- 4) Enable Safe Mode
- 5) Enable Safe Mode with Networking
- 6) Enable Safe Mode with Command Prompt
- 7) Disable driver signature enforcement
- 8) Disable early launch anti-malware protection
- 9) Disable automatic restart after failure

Press F10 for more options Press Enter to return to your operating system At the end of the following system start, the window opposite appears. At this point, you can finally disable the driver signature enforcement for the restart and set it up with the manual driver installation.

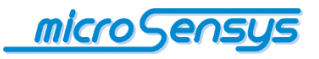

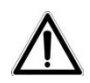

*Please note, that at this point you have performed the device USB setup only. For further functionality additional installation of RFID driver, software tools or application software may be necessary.*

Questions? Contact us:

**microsensys GmbH Office Park im GVZ In der Hochstedter Ecke 2 D-99098 Erfurt, Germany e-mail: [info@microsensys.de](mailto:info@microsensys.de) tel: +49 361 59874 0 fax: +49 361 59874 17**

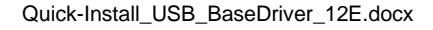